## **CREATE HYPERLINKS**

Hyperlinks can be created in a presentation that can be used to access other sources, such as another presentation, another slide in a presentation, an external file, another Web page, or a program. Hyperlinks are created by using the Hyperlink button or the Action button under the Insert Tab. It is also possible to create hyperlinks using Action Buttons.

## **CREATE A HYPERLINK TO ANOTHER PRESENTATION**

- Select the slide where the **Hyperlink** is to be inserted.
- **E** Select the picture, text, or other object on the slide to which the **Hyperlink** is to be applied.

Hyperlink Action

Links

- Click the **Insert Tab**.
- **F** In the **Links Group**, click the **Action** button.
- **The Actions Settings** dialog box will display.
- *T* Click the **Hyperlink to** option button.
- Click the drop-down arrow and choose **Other PowerPoint Presentation** from the list of hyperlinks.
- **The Hyperlink to Other PowerPoint Presentation** dialog box will display.
- Locate and select the presentation that the **Hyperlink** is being created to.

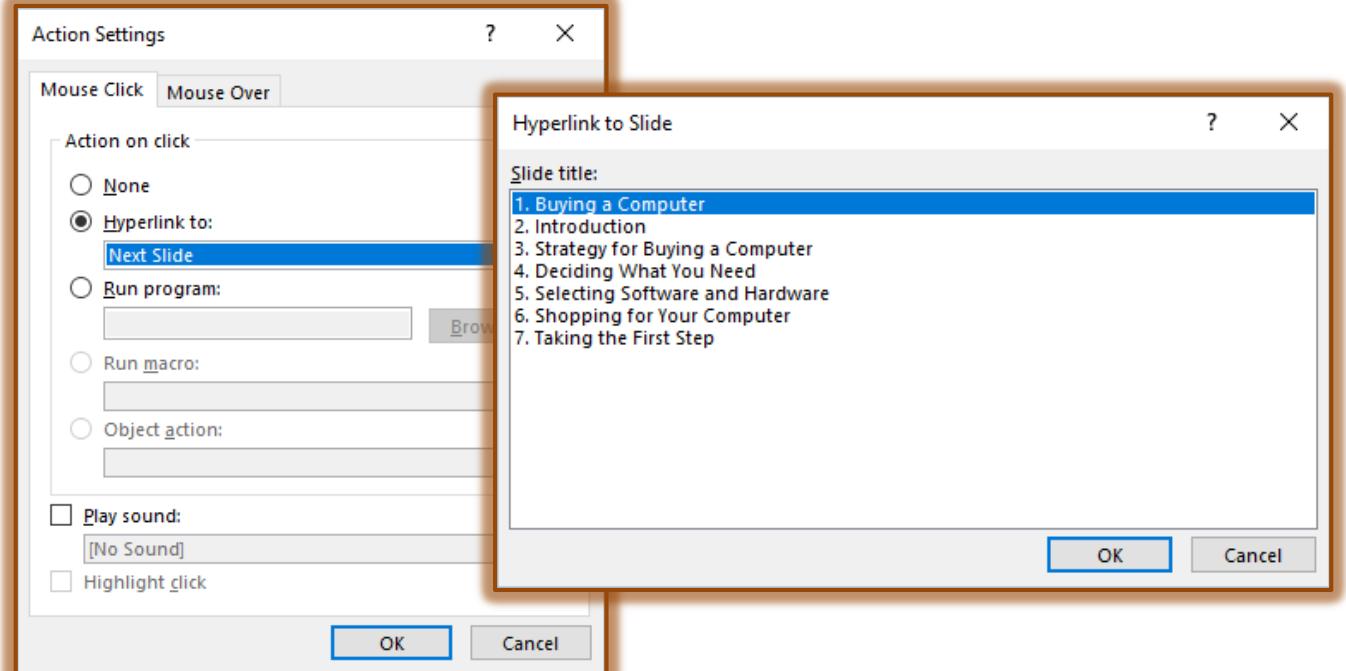

- **The Hyperlink to Slide** dialog box will display.
- Click the slide in the presentation to which the **Hyperlink** is to be created.
- **Click OK** to exit from the **Action Settings** dialog box.

#### **CREATE A LINK TO AN EXTERNAL FILE**

- Select the text or other object to which the **Hyperlink** is being applied.
- Click the **Insert Tab**.
- **F** In the **Links Group**, click the **Action** button.
- **The Actions Settings** dialog box will display.
- *T* Click the **Hyperlink to** option button.
- **t** Click the drop-down arrow and choose **Other File** from the list of hyperlinks.
- **The Hyperlink to Other File** window will display.
- $\ddot{\mathbf{r}}$  Choose the document file that the link is to go to.
- Click **OK**.
- *T* Click **OK** again to save the hyperlink.

# **CREATE A HYPERLINK TO A WEB PAGE**

- **E** Select the text for which the **Hyperlink** is to be created.
- Click the **Insert Tab**.
- **F** In the Links Group, click the Action button.
- **The Actions Settings** dialog box will display.
- *T* Click the **Hyperlink to** option button.
- **F** Click the drop-down arrow and choose URL from the list of hyperlinks.
- Enter the address box for the Web site that is being linked to into the **Hyperlink to URL** dialog box.

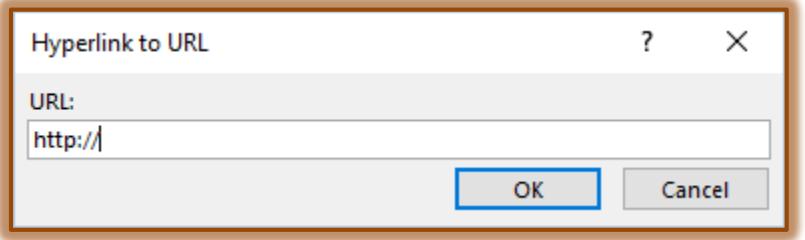

★

Hyperlink Action

Links

**Click OK** to accept this URL and exit the dialog box.

# **CREATE A HYPERLINK USING THE CREATE HYPERLINK BUTTON**

- Select the slide to which the **Hyperlink** is to be created.
- Select the text or other object that is to be used for the **Hyperlink**.
- *T* Click the **Insert Tab**, if necessary.
- *I* In the Links Group, click the Hyperlink button.
- **The Insert Hyperlinks** dialog box will appear.

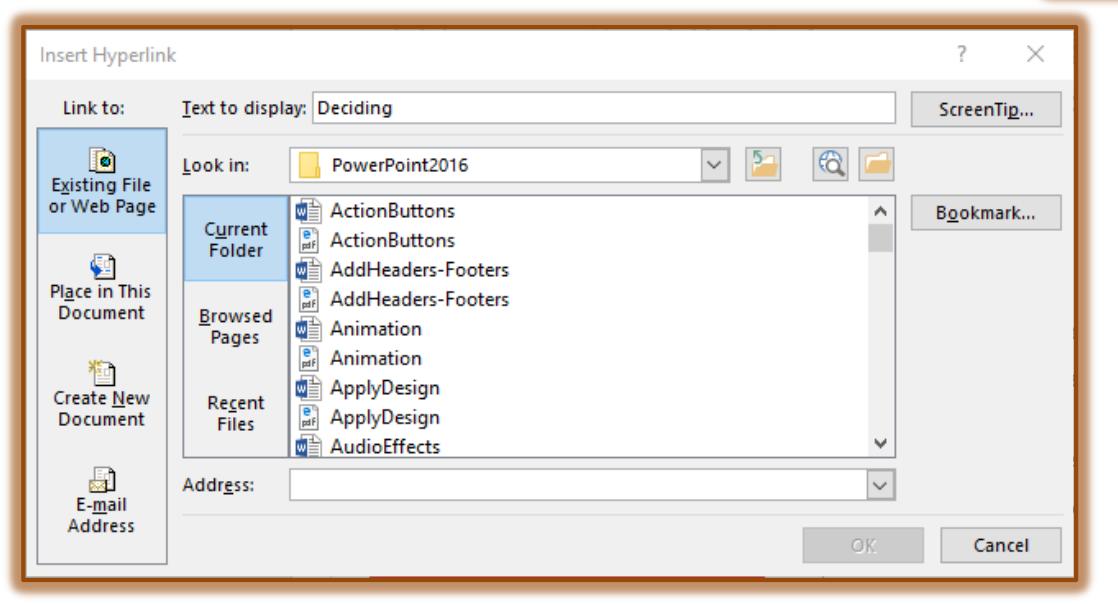

 $\hat{\mathbf{r}}$  The table below describes the different features that are available in this window.

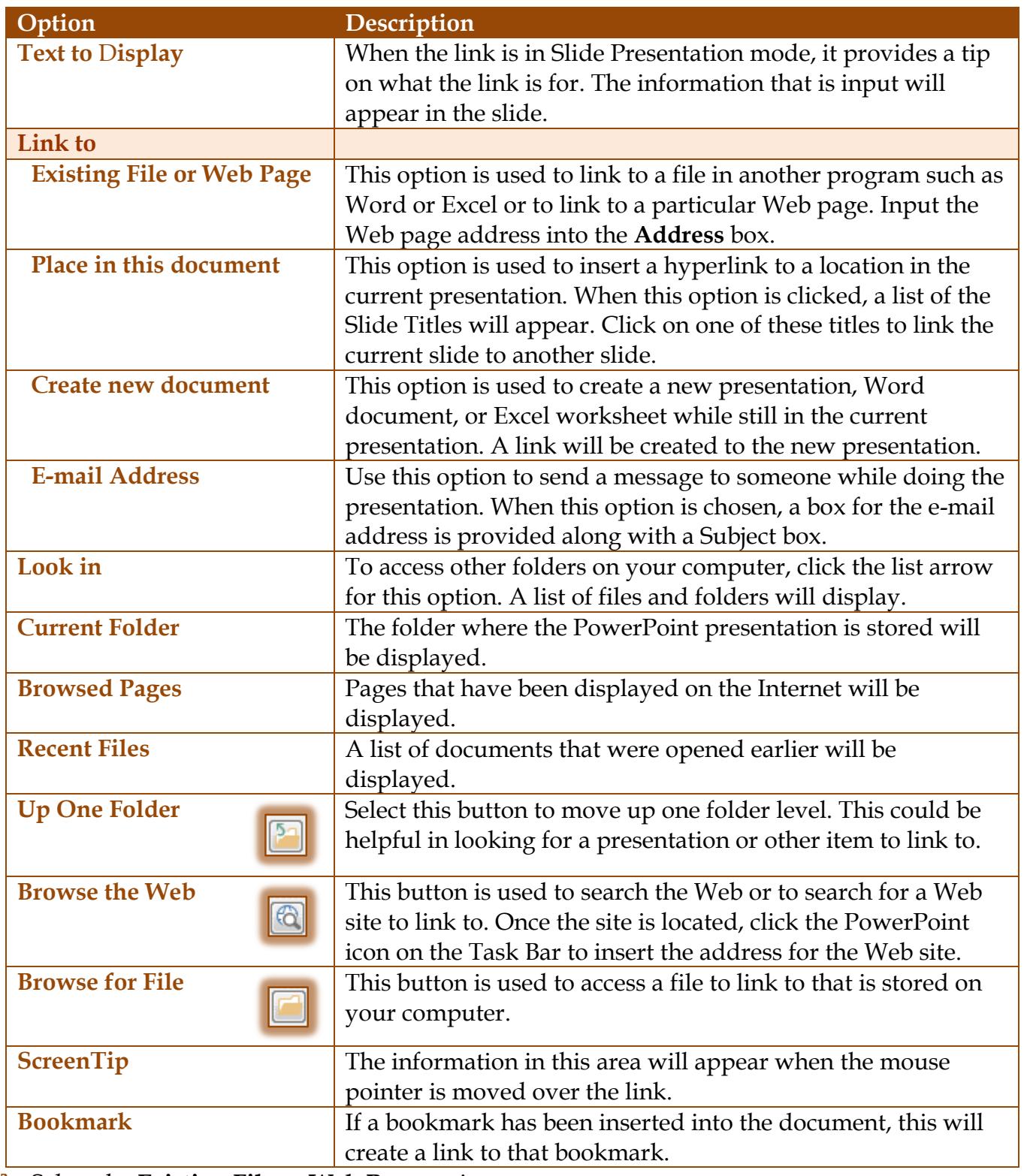

Select the **Existing File or Web Page** option*.*

Type the Web page address, such as [www.sienaheights.edu](http://www.sienaheights.edu/)**.**

HTTP will be inserted into the box automatically*.*

**T** Click **OK** when all the changes have been made.